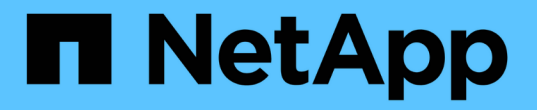

# **SAP HANA** 리소스 백업의 클론을 생성합니다

#### SnapCenter Software 4.7

NetApp January 18, 2024

This PDF was generated from https://docs.netapp.com/ko-kr/snapcenter-47/protecthana/task\_clone\_sap\_hana\_resource\_backups.html on January 18, 2024. Always check docs.netapp.com for the latest.

# 목차

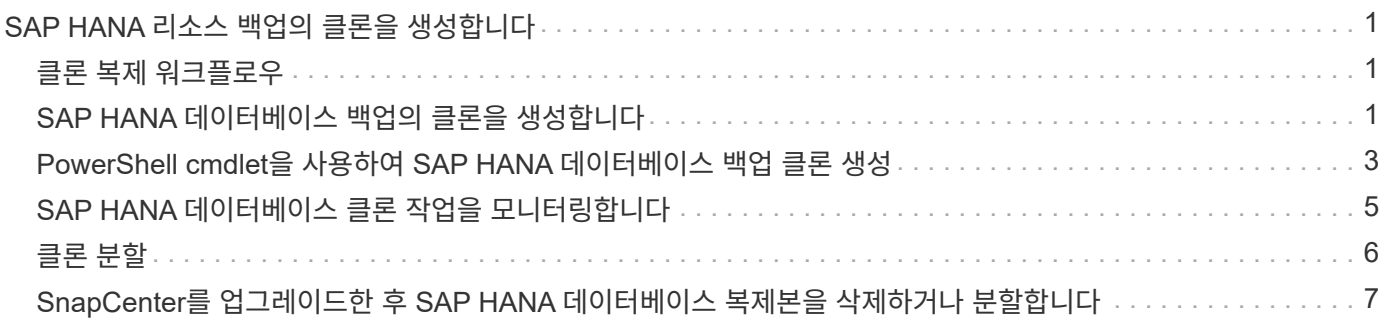

# <span id="page-2-0"></span>**SAP HANA** 리소스 백업의 클론을 생성합니다

#### <span id="page-2-1"></span>클론 복제 워크플로우

클론 워크플로우에는 클론 작업 수행 및 작업 모니터링이 포함됩니다.

- 이 작업에 대한 정보 \*
- 소스 SAP HANA 서버에서 클론을 생성할 수 있습니다.
- 다음과 같은 이유로 리소스 백업을 복제할 수 있습니다.
	- 응용 프로그램 개발 주기 동안 현재 리소스 구조 및 콘텐츠를 사용하여 구현해야 하는 기능을 테스트합니다
	- 데이터 웨어하우스를 채울 때 데이터 추출 및 조작 도구를 위한 것입니다
	- 실수로 삭제 또는 변경된 데이터를 복구합니다

다음 워크플로에서는 클론 작업을 수행해야 하는 순서를 보여 줍니다.

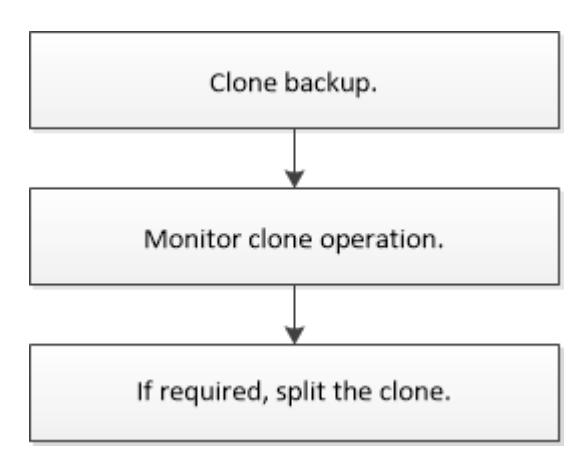

PowerShell cmdlet을 수동으로 사용하거나 스크립트에서 사용하여 백업, 복원 및 클론 작업을 수행할 수도 있습니다. SnapCenter cmdlet 도움말 및 cmdlet 참조 정보에는 PowerShell cmdlet에 대한 자세한 정보가 포함되어 있습니다.

### <span id="page-2-2"></span>**SAP HANA** 데이터베이스 백업의 클론을 생성합니다

SnapCenter를 사용하여 백업을 복제할 수 있습니다. 기본 또는 보조 백업에서 클론을 생성할 수 있습니다.

- 필요한 것 \*
- 리소스 또는 리소스 그룹을 백업해야 합니다.
- 볼륨을 호스팅하는 애그리게이트는 SVM(스토리지 가상 머신)의 할당된 애그리게이트 목록에 있어야 합니다.
- 파일 기반 백업의 클론은 생성할 수 없습니다.
- 타겟 클론 서버에는 타겟 클론 SID 필드에 제공되는 것과 동일한 SAP HANA 인스턴스 SID가 있어야 합니다.
- 사전 클론 생성 또는 사후 클론 명령의 경우 플러그인 호스트에서 사용할 수 있는 명령 목록에 다음 경로의 명령이 있는지 확인해야 합니다.

Windows의 경우: C:\Program Files\NetApp\SnapCenter\Snapcenter Plug-in

Creator\etc\allowed\_commands\_list.txt

Linux의 경우: */var/opt/snapcenter/SCC/allowed\_commands\_list.txt*

 $\bigcap$ 명령이 명령 목록에 없으면 작업이 실패합니다.

• 이 작업에 대한 정보 \*

클론 분할 작업 제한에 대한 자세한 내용은 을 참조하십시오 ["ONTAP 9](http://docs.netapp.com/ontap-9/topic/com.netapp.doc.dot-cm-vsmg/home.html) [논리적](http://docs.netapp.com/ontap-9/topic/com.netapp.doc.dot-cm-vsmg/home.html) [스토리지](http://docs.netapp.com/ontap-9/topic/com.netapp.doc.dot-cm-vsmg/home.html) [관리](http://docs.netapp.com/ontap-9/topic/com.netapp.doc.dot-cm-vsmg/home.html) [가이드](http://docs.netapp.com/ontap-9/topic/com.netapp.doc.dot-cm-vsmg/home.html)["](http://docs.netapp.com/ontap-9/topic/com.netapp.doc.dot-cm-vsmg/home.html).

- 단계 \*
	- 1. 왼쪽 탐색 창에서 \* 리소스 \* 를 클릭한 다음 목록에서 적절한 플러그인을 선택합니다.
	- 2. 리소스 페이지의 \* 보기 \* 드롭다운 목록에서 리소스 유형에 따라 리소스를 필터링합니다.

리소스는 유형, 호스트, 관련 리소스 그룹 및 정책, 상태와 같은 정보와 함께 표시됩니다.

3. 자원 또는 자원 그룹을 선택합니다.

자원 그룹을 선택한 경우 자원을 선택해야 합니다.

리소스 또는 리소스 그룹 토폴로지 페이지가 표시됩니다.

4. 복사본 관리 보기에서 기본 또는 보조(미러링 또는 보관된) 스토리지 시스템에서 \* 백업 \* 을 선택합니다.

5.<br>「 테이블에서 데이터 백업을 선택한 다음 을 클릭합니다 ┗️ .

6. 위치 페이지에서 다음 작업을 수행합니다.

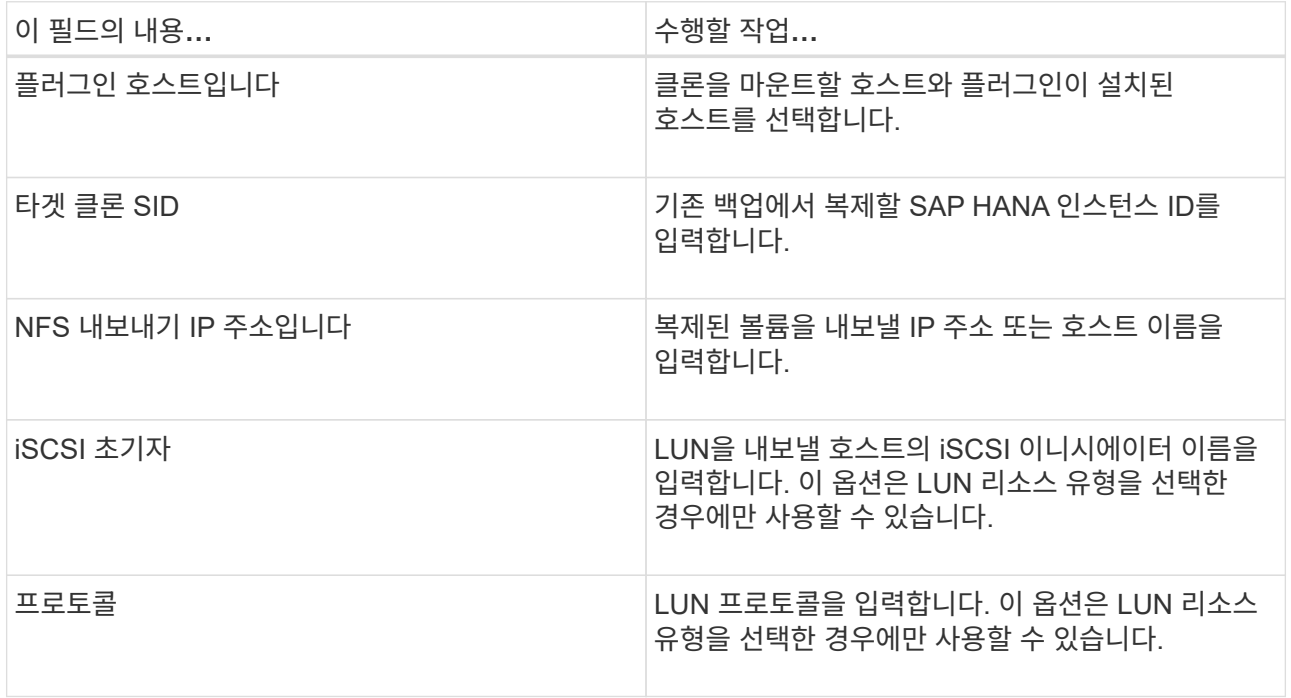

선택한 리소스가 LUN이고 2차 백업에서 클론을 생성하는 경우 타겟 볼륨이 나열됩니다. 단일 소스에 여러 대상 볼륨이 있을 수 있습니다.

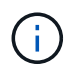

클론 복제 전에 iSCSI 이니시에이터 또는 FCP가 존재하고 대체 호스트에 구성 및 로그인되어 있는지 확인해야 합니다.

7. 스크립트 페이지에서 다음 단계를 수행합니다.

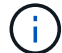

이 스크립트는 플러그인 호스트에서 실행됩니다.

a. 클론 작업 전후에 각각 실행해야 하는 사전 클론 또는 사후 클론 명령을 입력합니다.

- Pre clone 명령: 이름이 같은 기존 데이터베이스를 삭제합니다
- 사후 복제 명령: 데이터베이스를 확인하거나 데이터베이스를 시작합니다.
- b. mount 명령을 입력하여 호스트에 파일 시스템을 마운트합니다.

Linux 시스템의 볼륨 또는 qtree에 대한 마운트 명령:

NFS의 예:

mount VSERVER\_DATA\_IP:%VOLUME\_NAME\_Clone /mnt

8. 알림 페이지의 \* 이메일 기본 설정 \* 드롭다운 목록에서 이메일을 보낼 시나리오를 선택합니다.

또한 보낸 사람 및 받는 사람 전자 메일 주소와 전자 메일의 제목도 지정해야 합니다.

- 9. 요약을 검토하고 \* Finish \* 를 클릭합니다.
- 10. 모니터 \* > \* 작업 \* 을 클릭하여 작업 진행 상황을 모니터링합니다.

#### <span id="page-4-0"></span>**PowerShell cmdlet**을 사용하여 **SAP HANA** 데이터베이스 백업 클론 생성

클론 워크플로우에는 계획, 클론 작업 수행 및 작업 모니터링이 포함됩니다.

PowerShell cmdlet을 실행하려면 PowerShell 환경을 준비해야 합니다.

cmdlet과 함께 사용할 수 있는 매개 변수와 이에 대한 설명은 running\_get-Help command\_name\_에서 확인할 수 있습니다. 또는 을 참조할 수도 있습니다 ["SnapCenter](https://library.netapp.com/ecm/ecm_download_file/ECMLP2883300) [소프트웨어](https://library.netapp.com/ecm/ecm_download_file/ECMLP2883300) [cmdlet](https://library.netapp.com/ecm/ecm_download_file/ECMLP2883300) [참조](https://library.netapp.com/ecm/ecm_download_file/ECMLP2883300) [가이드](https://library.netapp.com/ecm/ecm_download_file/ECMLP2883300)[".](https://library.netapp.com/ecm/ecm_download_file/ECMLP2883300)

• 단계 \*

1. Open-SmConnection cmdlet을 사용하여 지정된 사용자에 대한 SnapCenter Server 연결 세션을 시작합니다.

Open-SmConnection -SMSbaseurl https:\\snapctr.demo.netapp.com:8146/

2. Get-SmBackup cmdlet을 사용하여 클론 작업을 수행할 백업을 검색합니다.

이 예에서는 클론 복제에 두 개의 백업을 사용할 수 있음을 보여 줍니다.

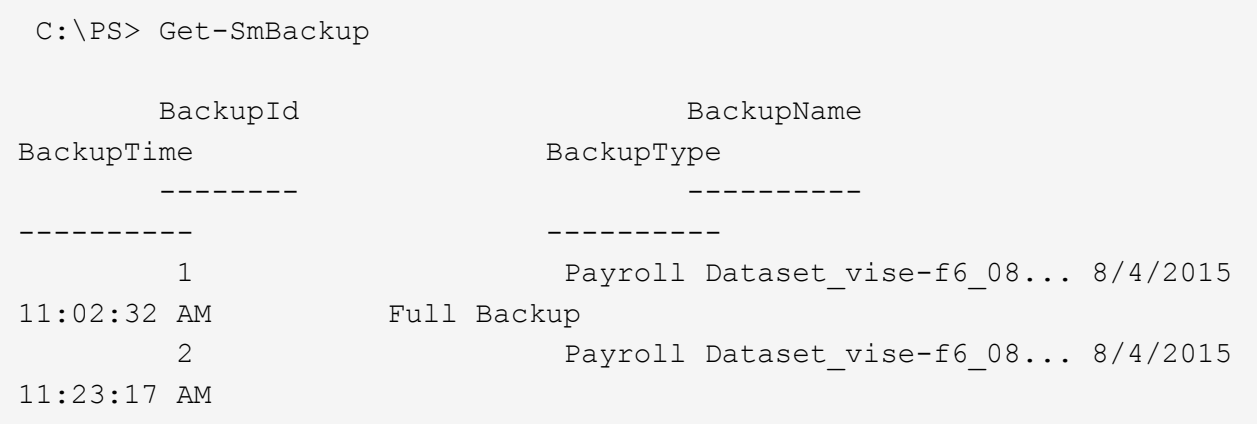

3. 기존 백업에서 클론 작업을 시작하고 클론 볼륨을 내보낼 NFS 엑스포트 IP 주소를 지정합니다.

이 예에서는 클론할 백업에 10.232.206.169의 NFSExportIP 주소가 있음을 보여 줍니다.

New-SmClone -AppPluginCode hana -BackupName scsccore1 sccore test com hana H73 scsccore1 06-07-2017 02.54.29.3817 -Resources @{"Host"="scsccore1.sccore.test.com";"Uid"="H73"} -CloneToInstance shivscc4.sccore.test.com -mountcommand 'mount 10.232.206.169:%hana73data\_Clone /hana83data' -preclonecreatecommands '/home/scripts/scpre\_clone.sh' -postclonecreatecommands '/home/scripts/scpost\_clone.sh'

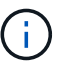

NFSExportIP가 지정되지 않으면 기본값이 클론 타겟 호스트로 내보내집니다.

4. Get-SmCloneReport cmdlet을 사용하여 클론 작업 세부 정보를 확인하여 백업이 성공적으로 복제되었는지 확인합니다.

클론 ID, 시작 날짜 및 시간, 종료 날짜 및 시간과 같은 세부 정보를 볼 수 있습니다.

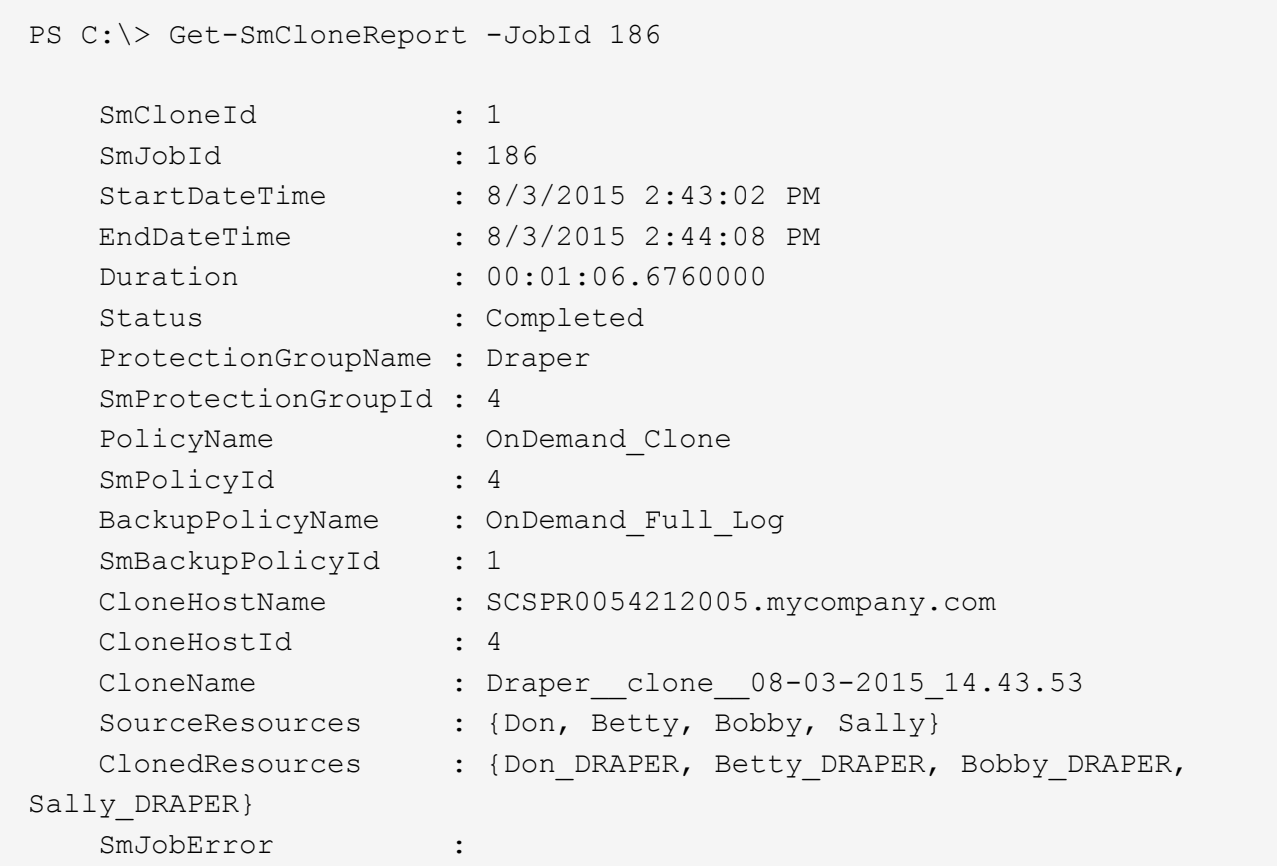

## <span id="page-6-0"></span>**SAP HANA** 데이터베이스 클론 작업을 모니터링합니다

작업 페이지를 사용하여 SnapCenter 클론 작업의 진행률을 모니터링할 수 있습니다. 작업 진행률을 확인하여 작업이 언제 완료되는지 또는 문제가 있는지 확인할 수 있습니다.

• 이 작업에 대한 정보 \*

작업 페이지에 다음 아이콘이 나타나고 작업의 상태를 나타냅니다.

- 진행 중입니다
- 성공적으로 완료되었습니다
- 실패했습니다
- 경고와 함께 완료되었거나 경고로 인해 시작할 수 없습니다
- $\cdot$  5 대기열에 있습니다
- ⊘ 취소됨
- 단계 \*
	- 1. 왼쪽 탐색 창에서 \* 모니터 \* 를 클릭합니다.
	- 2. 모니터 페이지에서 \* 작업 \* 을 클릭합니다.
	- 3. 작업 페이지에서 다음 단계를 수행하십시오.

a. 을 클릭합니다 <mark>- 클론 작업만 나열되도록 목록을 필터링합니다.</mark>

- b. 시작 및 종료 날짜를 지정합니다.
- c. Type \* 드롭다운 목록에서 \* Clone \* 을 선택합니다.
- d. Status \* (상태 \*) 드롭다운 목록에서 클론 상태를 선택합니다.
- e. 성공적으로 완료된 작업을 보려면 \* 적용 \* 을 클릭합니다.
- 4. 클론 작업을 선택한 다음 \* 세부 정보 \* 를 클릭하여 작업 세부 정보를 봅니다.
- 5. 작업 세부 정보 페이지에서 \* 로그 보기 \* 를 클릭합니다.

#### <span id="page-7-0"></span>클론 분할

SnapCenter를 사용하여 상위 리소스에서 복제된 리소스를 분할할 수 있습니다. 분할되는 클론은 상위 리소스와 독립적입니다.

- 이 작업에 대한 정보 \*
- 중간 클론에는 클론 분할 작업을 수행할 수 없습니다.

예를 들어 데이터베이스 백업에서 clone1을 생성한 후 clone1의 백업을 생성한 다음 이 백업(clone2)을 클론 복제할 수 있습니다. clone2를 생성한 후에는 clone1이 중간 클론이며 clone1에서 클론 분할 작업을 수행할 수 없습니다. 그러나 clone2에서 클론 분할 작업을 수행할 수 있습니다.

clone2를 분할한 후에는 clone1이 더 이상 중간 클론이 아니기 때문에 clone1에서 클론 분할 작업을 수행할 수 있습니다.

- 클론을 분할하면 클론의 백업 복사본 및 클론 작업이 삭제됩니다.
- 클론 분할 작업 제한에 대한 자세한 내용은 을 참조하십시오 ["ONTAP 9](http://docs.netapp.com/ontap-9/topic/com.netapp.doc.dot-cm-vsmg/home.html) [논리적](http://docs.netapp.com/ontap-9/topic/com.netapp.doc.dot-cm-vsmg/home.html) [스토리지](http://docs.netapp.com/ontap-9/topic/com.netapp.doc.dot-cm-vsmg/home.html) [관리](http://docs.netapp.com/ontap-9/topic/com.netapp.doc.dot-cm-vsmg/home.html) [가이드](http://docs.netapp.com/ontap-9/topic/com.netapp.doc.dot-cm-vsmg/home.html)["](http://docs.netapp.com/ontap-9/topic/com.netapp.doc.dot-cm-vsmg/home.html).
- 스토리지 시스템의 볼륨 또는 애그리게이트는 온라인 상태인지 확인합니다.
- 단계 \*
	- 1. 왼쪽 탐색 창에서 \* 리소스 \* 를 클릭한 다음 목록에서 적절한 플러그인을 선택합니다.
	- 2. 리소스 페이지의 보기 목록에서 적절한 옵션을 선택합니다.

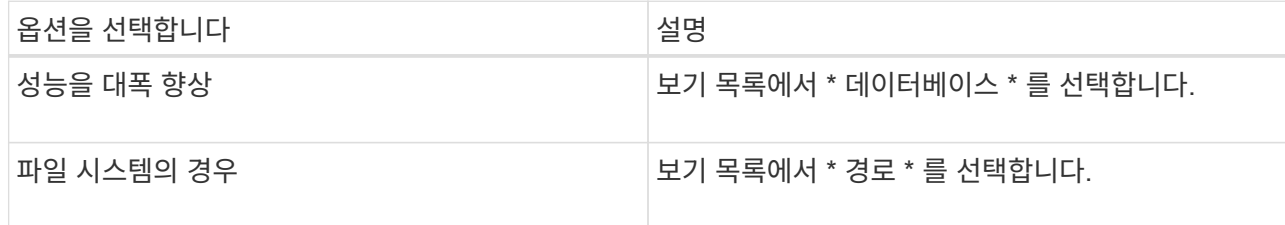

3. 목록에서 적절한 리소스를 선택합니다.

리소스 토폴로지 페이지가 표시됩니다.

- 4. 복사본 관리 보기에서 복제된 리소스(예: 데이터베이스 또는 LUN)를 선택한 다음 \* 를 클릭합니다 ▒ \*.
- 5. 분할할 클론의 예상 크기와 애그리게이트에서 사용할 수 있는 필수 공간을 검토한 다음 \* 시작 \* 을 클릭합니다.

6. 모니터 \* > \* 작업 \* 을 클릭하여 작업 진행 상황을 모니터링합니다.

SMCore 서비스가 다시 시작되면 클론 분할 작업이 응답하지 않습니다. Stop-SmJob cmdlet을 실행하여 클론 분할 작업을 중지한 다음 클론 분할 작업을 다시 시도해야 합니다.

폴링 시간을 더 오래 설정하거나 폴링 시간을 짧게 하여 클론이 분할되었는지 여부를 확인하려면 \_SMCoreServiceHost.exe.config\_file에서 \_CloneSplitStatusCheckPollTime\_parameter 값을 변경하여 SMCore가 클론 분할 작업의 상태를 폴링할 시간 간격을 설정할 수 있습니다. 값은 밀리초이고 기본값은 5분입니다.

예를 들면 다음과 같습니다.

<add key="CloneSplitStatusCheckPollTime" value="300000" />

+ 백업, 복원 또는 다른 클론 분할이 진행 중인 경우 클론 분할 시작 작업이 실패합니다. 실행 중인 작업이 완료된 후에만 클론 분할 작업을 다시 시작해야 합니다.

• 자세한 정보 찾기 \*

["Aggregate](https://kb.netapp.com/Advice_and_Troubleshooting/Data_Protection_and_Security/SnapCenter/SnapCenter_clone_or_verfication_fails_with_aggregate_does_not_exist)[가](https://kb.netapp.com/Advice_and_Troubleshooting/Data_Protection_and_Security/SnapCenter/SnapCenter_clone_or_verfication_fails_with_aggregate_does_not_exist) [존재하지](https://kb.netapp.com/Advice_and_Troubleshooting/Data_Protection_and_Security/SnapCenter/SnapCenter_clone_or_verfication_fails_with_aggregate_does_not_exist) [않으면](https://kb.netapp.com/Advice_and_Troubleshooting/Data_Protection_and_Security/SnapCenter/SnapCenter_clone_or_verfication_fails_with_aggregate_does_not_exist) [SnapCenter](https://kb.netapp.com/Advice_and_Troubleshooting/Data_Protection_and_Security/SnapCenter/SnapCenter_clone_or_verfication_fails_with_aggregate_does_not_exist) [클론](https://kb.netapp.com/Advice_and_Troubleshooting/Data_Protection_and_Security/SnapCenter/SnapCenter_clone_or_verfication_fails_with_aggregate_does_not_exist) [또는](https://kb.netapp.com/Advice_and_Troubleshooting/Data_Protection_and_Security/SnapCenter/SnapCenter_clone_or_verfication_fails_with_aggregate_does_not_exist) [검](https://kb.netapp.com/Advice_and_Troubleshooting/Data_Protection_and_Security/SnapCenter/SnapCenter_clone_or_verfication_fails_with_aggregate_does_not_exist)[증](https://kb.netapp.com/Advice_and_Troubleshooting/Data_Protection_and_Security/SnapCenter/SnapCenter_clone_or_verfication_fails_with_aggregate_does_not_exist)에 [실패합니다](https://kb.netapp.com/Advice_and_Troubleshooting/Data_Protection_and_Security/SnapCenter/SnapCenter_clone_or_verfication_fails_with_aggregate_does_not_exist)["](https://kb.netapp.com/Advice_and_Troubleshooting/Data_Protection_and_Security/SnapCenter/SnapCenter_clone_or_verfication_fails_with_aggregate_does_not_exist)

### <span id="page-8-0"></span>**SnapCenter**를 업그레이드한 후 **SAP HANA** 데이터베이스 복제본을 삭제하거나 분할합니다

SnapCenter 4.3으로 업그레이드한 후 더 이상 클론이 표시되지 않습니다. 클론을 생성한 리소스의 토폴로지 페이지에서 클론을 삭제하거나 클론을 분할할 수 있습니다.

• 이 작업에 대한 정보 \*

숨겨진 클론의 스토리지 공간을 찾으려면 다음 명령을 실행합니다. Get-SmClone -ListStorageFootprint

- 단계 \*
	- 1. remove-smbackup cmdlet을 사용하여 복제된 리소스의 백업을 삭제합니다.
	- 2. remove-smresourcegroup cmdlet을 사용하여 복제된 리소스의 리소스 그룹을 삭제합니다.
	- 3. remove-smprotectresource cmdlet을 사용하여 복제된 리소스의 보호를 제거합니다.
	- 4. 자원 페이지에서 상위 자원을 선택합니다.

리소스 토폴로지 페이지가 표시됩니다.

- 5. Manage Copies 보기의 운영 또는 2차(미러링 또는 복제) 스토리지 시스템에서 클론을 선택합니다.
- 6. 클론을 선택한 다음 을 클릭합니다 를 클릭하여 클론을 삭제하거나 을 클릭합니다 를 눌러 클론을 분할합니다.
- 7. 확인 \* 을 클릭합니다.

Copyright © 2024 NetApp, Inc. All Rights Reserved. 미국에서 인쇄됨 본 문서의 어떠한 부분도 저작권 소유자의 사전 서면 승인 없이는 어떠한 형식이나 수단(복사, 녹음, 녹화 또는 전자 검색 시스템에 저장하는 것을 비롯한 그래픽, 전자적 또는 기계적 방법)으로도 복제될 수 없습니다.

NetApp이 저작권을 가진 자료에 있는 소프트웨어에는 아래의 라이센스와 고지사항이 적용됩니다.

본 소프트웨어는 NetApp에 의해 '있는 그대로' 제공되며 상품성 및 특정 목적에의 적합성에 대한 명시적 또는 묵시적 보증을 포함하여(이에 제한되지 않음) 어떠한 보증도 하지 않습니다. NetApp은 대체품 또는 대체 서비스의 조달, 사용 불능, 데이터 손실, 이익 손실, 영업 중단을 포함하여(이에 국한되지 않음), 이 소프트웨어의 사용으로 인해 발생하는 모든 직접 및 간접 손해, 우발적 손해, 특별 손해, 징벌적 손해, 결과적 손해의 발생에 대하여 그 발생 이유, 책임론, 계약 여부, 엄격한 책임, 불법 행위(과실 또는 그렇지 않은 경우)와 관계없이 어떠한 책임도 지지 않으며, 이와 같은 손실의 발생 가능성이 통지되었다 하더라도 마찬가지입니다.

NetApp은 본 문서에 설명된 제품을 언제든지 예고 없이 변경할 권리를 보유합니다. NetApp은 NetApp의 명시적인 서면 동의를 받은 경우를 제외하고 본 문서에 설명된 제품을 사용하여 발생하는 어떠한 문제에도 책임을 지지 않습니다. 본 제품의 사용 또는 구매의 경우 NetApp에서는 어떠한 특허권, 상표권 또는 기타 지적 재산권이 적용되는 라이센스도 제공하지 않습니다.

본 설명서에 설명된 제품은 하나 이상의 미국 특허, 해외 특허 또는 출원 중인 특허로 보호됩니다.

제한적 권리 표시: 정부에 의한 사용, 복제 또는 공개에는 DFARS 252.227-7013(2014년 2월) 및 FAR 52.227- 19(2007년 12월)의 기술 데이터-비상업적 품목에 대한 권리(Rights in Technical Data -Noncommercial Items) 조항의 하위 조항 (b)(3)에 설명된 제한사항이 적용됩니다.

여기에 포함된 데이터는 상업용 제품 및/또는 상업용 서비스(FAR 2.101에 정의)에 해당하며 NetApp, Inc.의 독점 자산입니다. 본 계약에 따라 제공되는 모든 NetApp 기술 데이터 및 컴퓨터 소프트웨어는 본질적으로 상업용이며 개인 비용만으로 개발되었습니다. 미국 정부는 데이터가 제공된 미국 계약과 관련하여 해당 계약을 지원하는 데에만 데이터에 대한 전 세계적으로 비독점적이고 양도할 수 없으며 재사용이 불가능하며 취소 불가능한 라이센스를 제한적으로 가집니다. 여기에 제공된 경우를 제외하고 NetApp, Inc.의 사전 서면 승인 없이는 이 데이터를 사용, 공개, 재생산, 수정, 수행 또는 표시할 수 없습니다. 미국 국방부에 대한 정부 라이센스는 DFARS 조항 252.227-7015(b)(2014년 2월)에 명시된 권한으로 제한됩니다.

#### 상표 정보

NETAPP, NETAPP 로고 및 <http://www.netapp.com/TM>에 나열된 마크는 NetApp, Inc.의 상표입니다. 기타 회사 및 제품 이름은 해당 소유자의 상표일 수 있습니다.